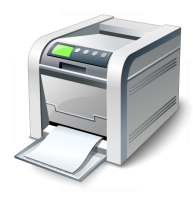

 $\blacksquare$ 

## **Muskingum County Library System Wireless Printing Instructions for Android Devices**

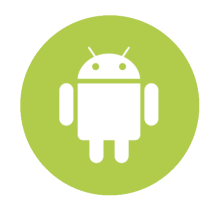

Muskingum County Library System uses a service called SmartALEC to print wirelessly from personal Laptops, Android and iOS devices.

- 1. Download the SmartALEC app. You can search the Google Play store or use the direct link provided within the MCLS Wireless Printing page.
- 2. Launch the app and log in with your

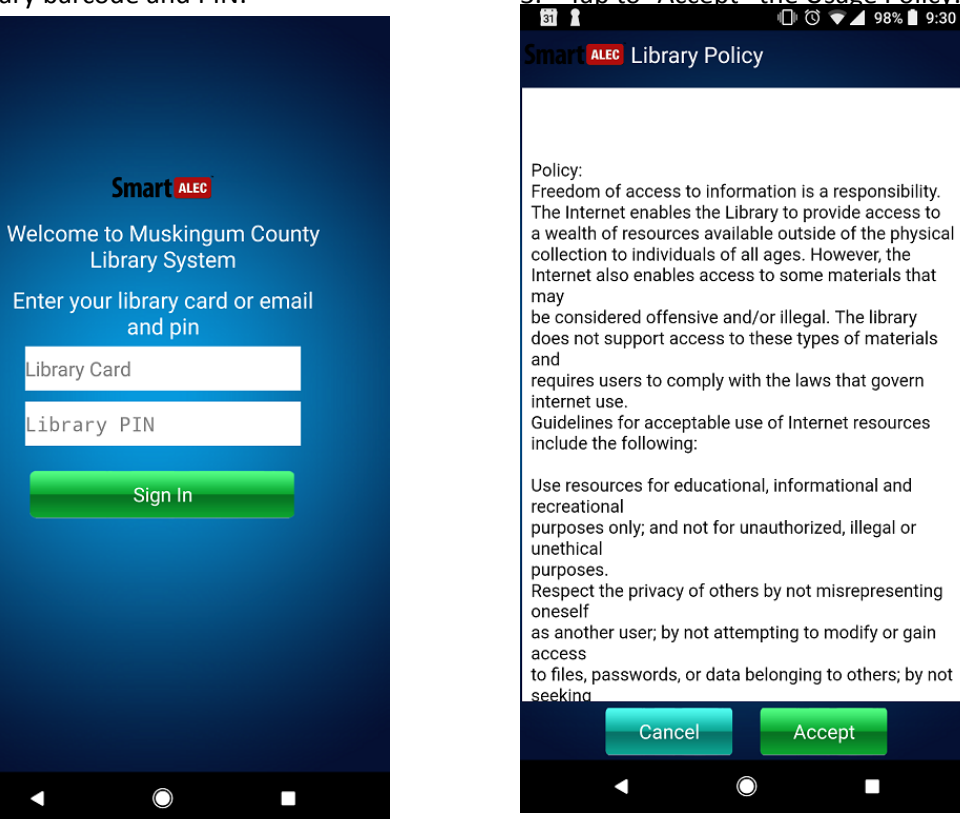

Once enabled, you may close the SmartALEC app and navigate to the item that you wish to print.

library barcode and PIN: 3. Tap to "Accept" the Usage Policy: 4. Enable the app. Tap the menu button and the menu button of the menu button of the menu button of the menu button of the menu button of the menu button of the then "Enable SmartAlec Printer":

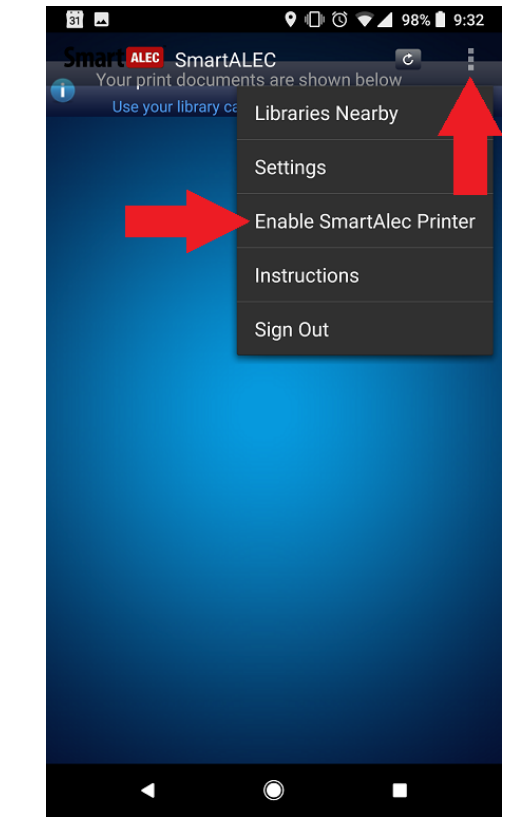

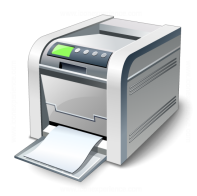

## **Muskingum County Library System Wireless Printing Instructions for Android Devices**

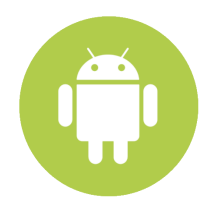

## **Example Printing from Gmail App:**

- 1. Press the menu button
- 2. Select "Print":

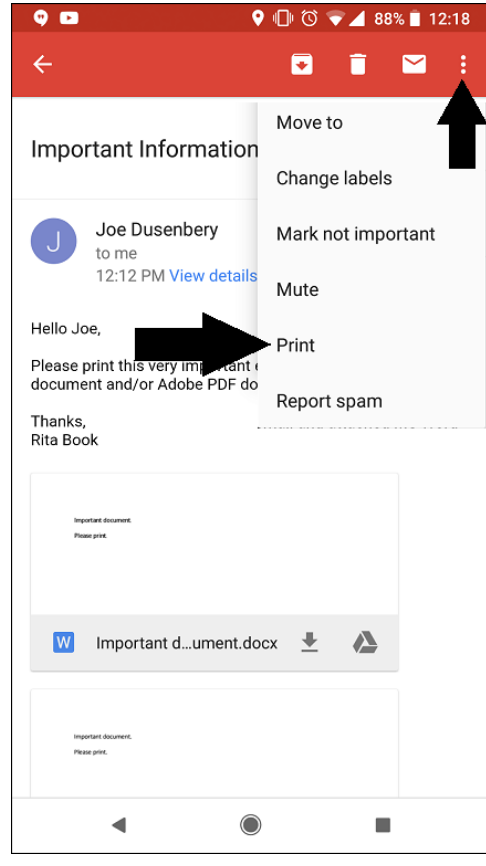

3. Set to "SmartAlec Printer" and press the blue printer icon:

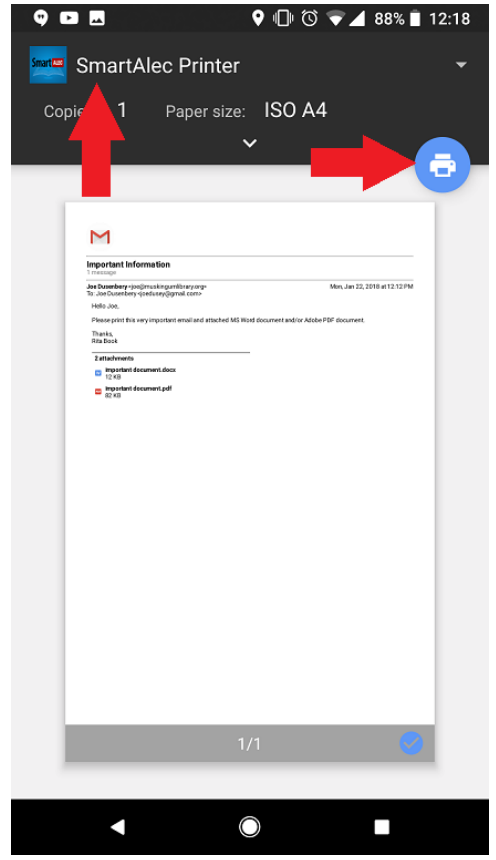

- 4. Pay for and Retrieve Printouts
	- a. From John McIntire Library Use the self-service printer kiosks
	- b. From any Branch location ask staff to release your document. They will also collect payment.